## Custom Set Quilts

We're going to look at designing a Custom Quilt. This is a quilt that is not preset with specific blocks and sashing. This is one that you can set any size block any where you want and add anything you want to the quilt top.

First step is to click on New Quilt and choose Custom Set

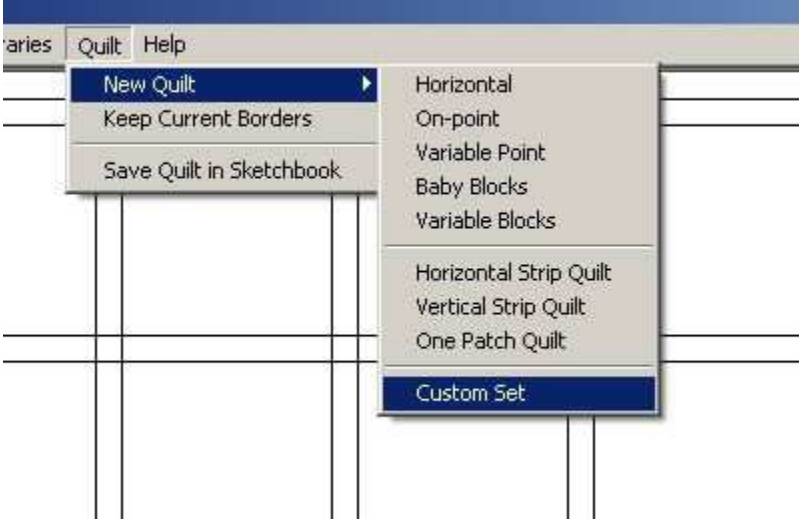

This is what you should see next.

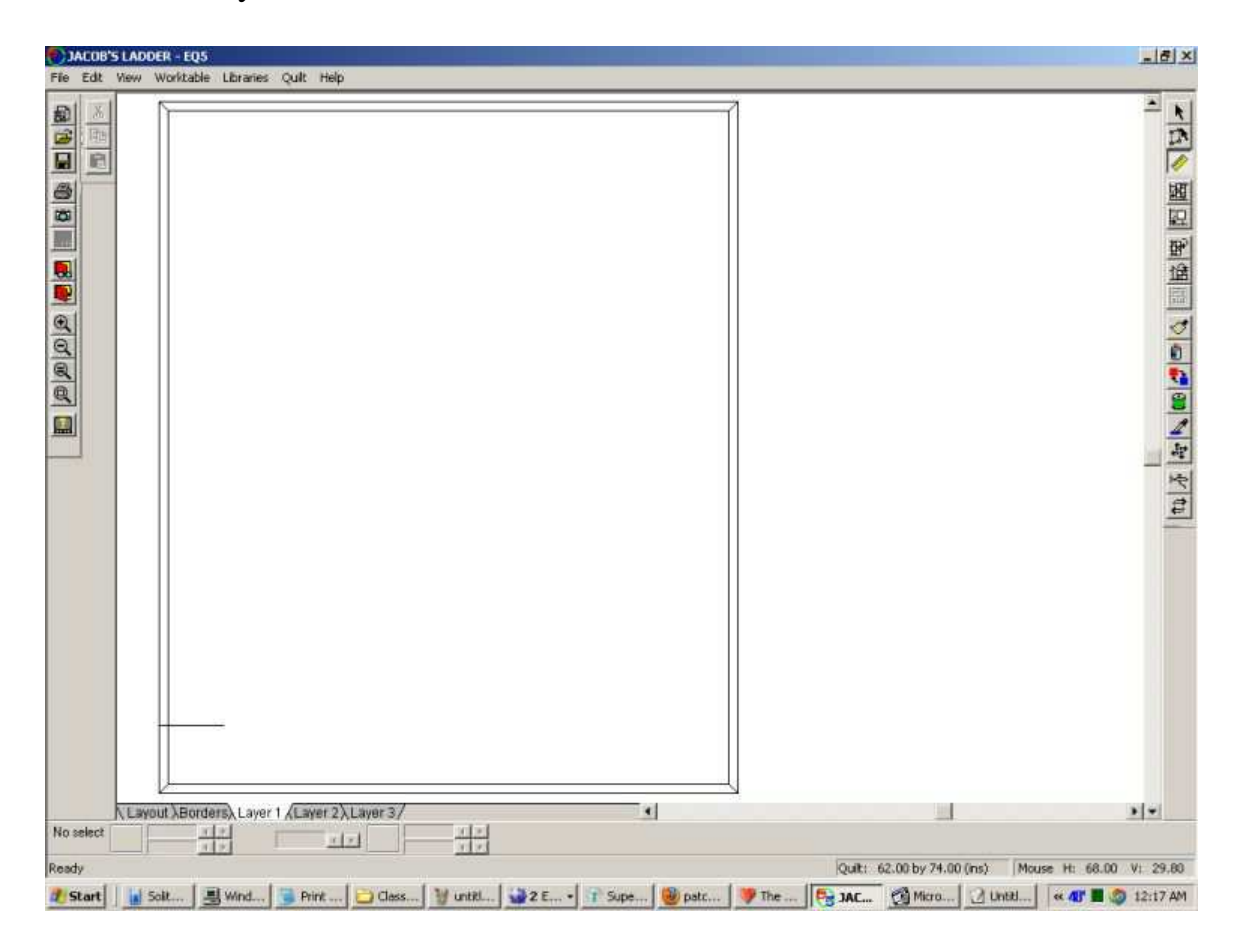

On the right tool bar you will see the Set Block tool. Click on it to bring up your block window. Then click on Layer 1

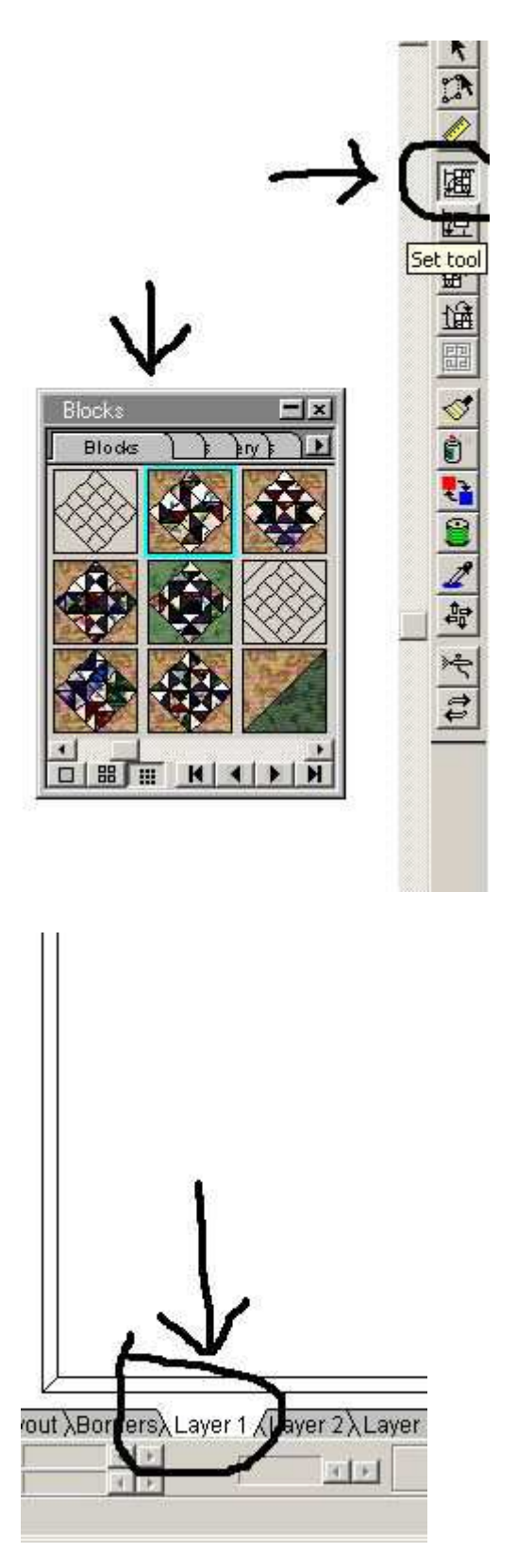

Click on a block you want to put in your quilt top. Then hold down the shift button on your key board and click on your quilt. Hold the click and drag to see a box. When you let go of the click(mouse) the block will pop up in that box.

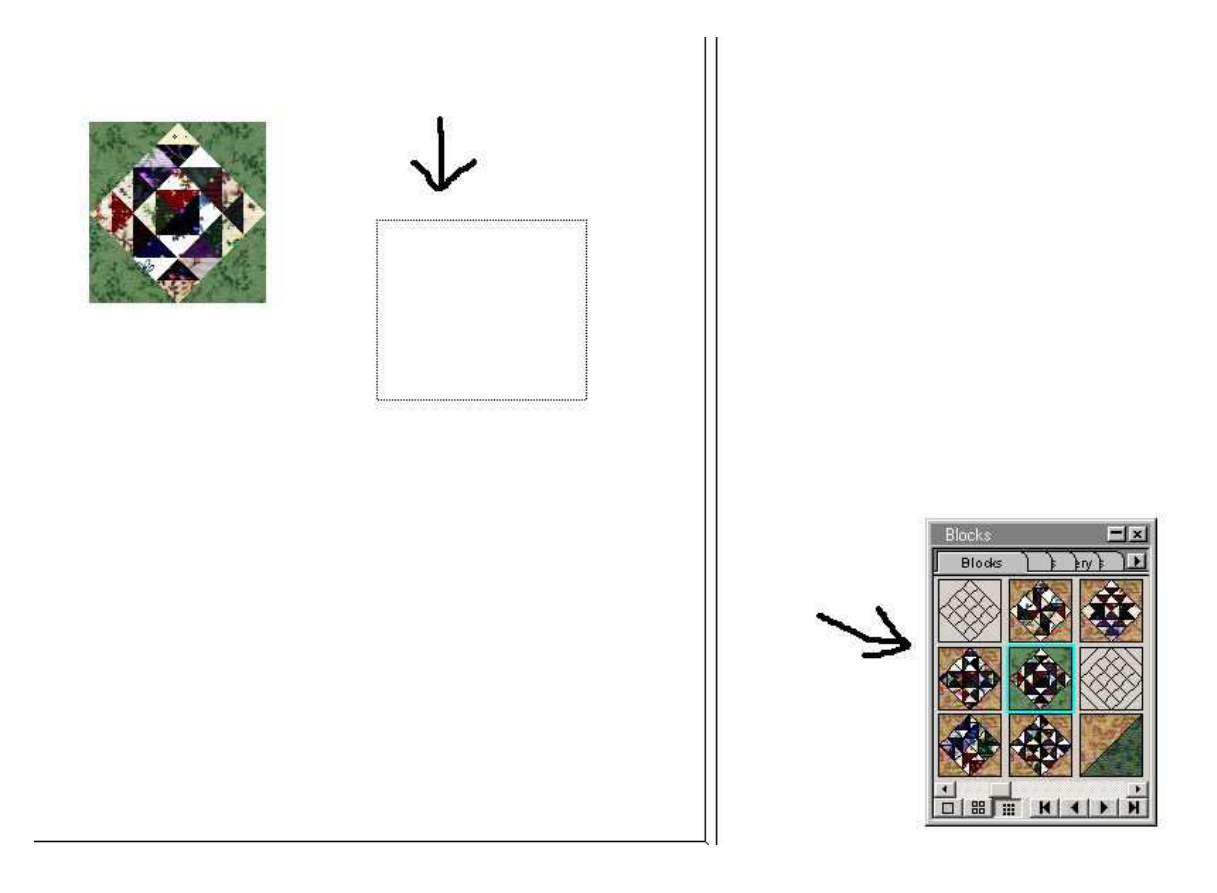

Once you have put blocks in your quilt you can click on any block and change it with a different one. Just click on a block in the window and then click on the block where you want to put it.

You will need to fill the whole quilt. You can use the Plain Block tool. Just click on the plain block and get the color you want. Then use the shift and drag to set the plain color where you want it. You can fill in around the blocks.

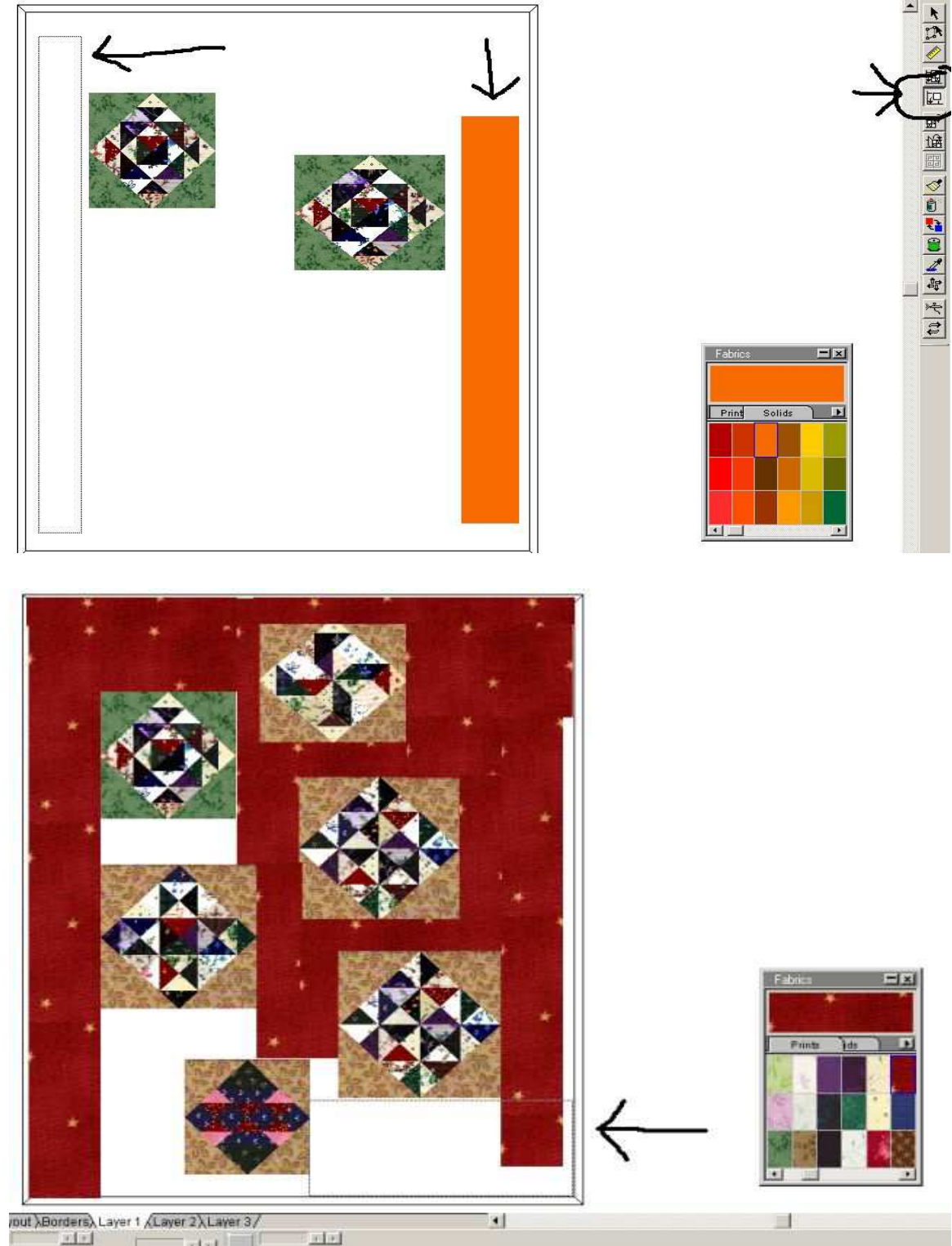

Or you can fill the whole quilt top with a background color and then add your blocks on top of that. Just click on Plain Blocks and set the print or color you want for a background. Then click on your Blocks window and use shift and drag to add your blocks.

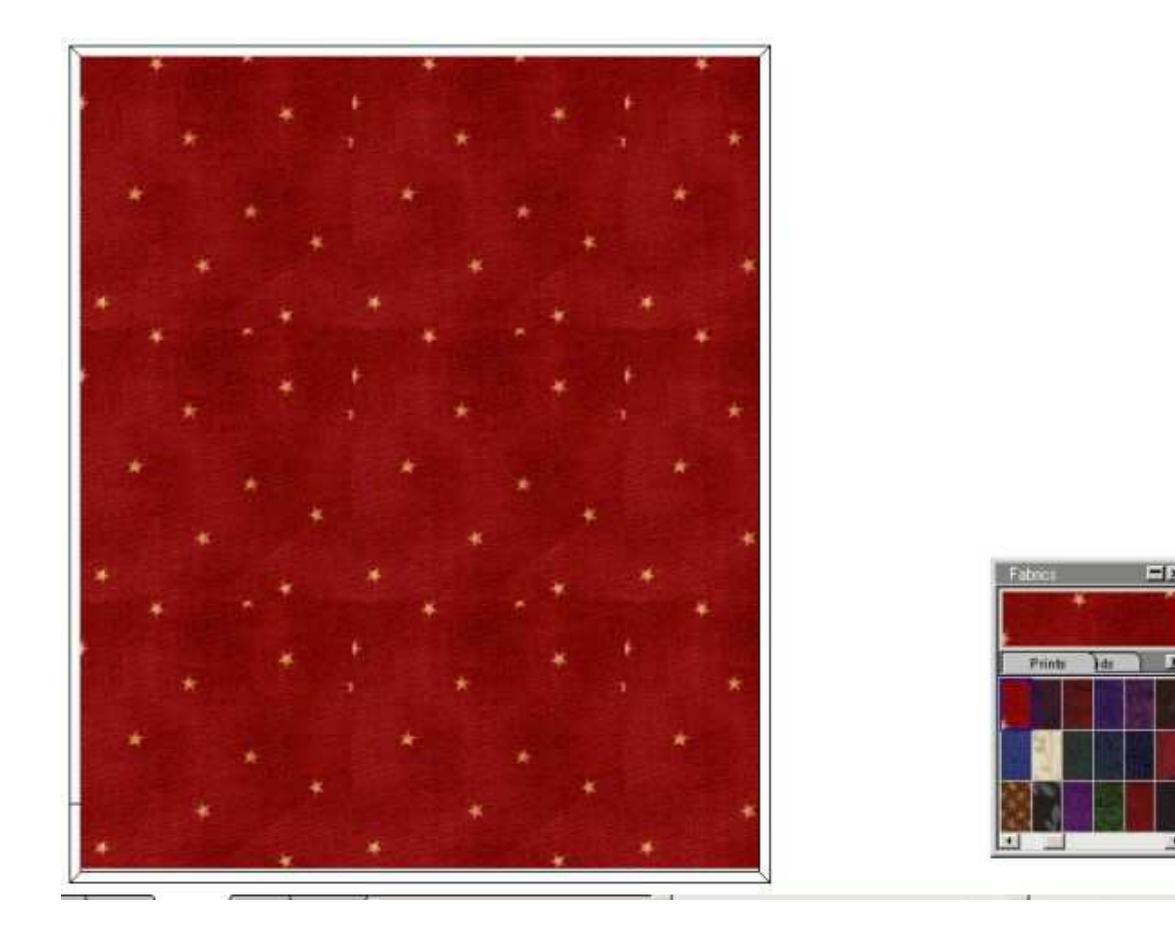

If you want a border then go to the bottom and change to border and choose the border style you want to use.

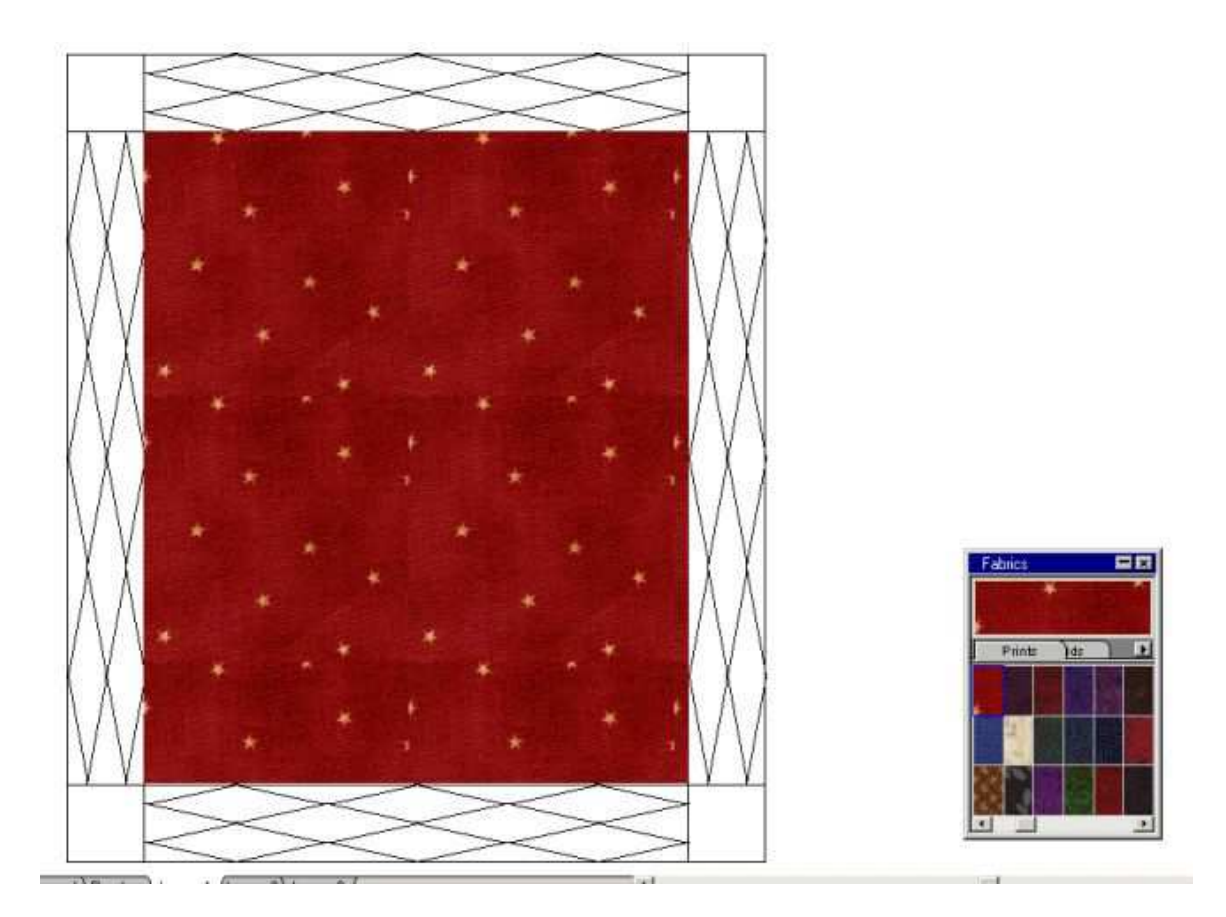

The graph pad will help you manipulate your blocks in your quilt top. If you don't see the graph pad under your quilt top. Click on View and go down the menu til you find Graph Pad. Click on it to check it so it will show.<br>DACOB'S LADDER - EQS

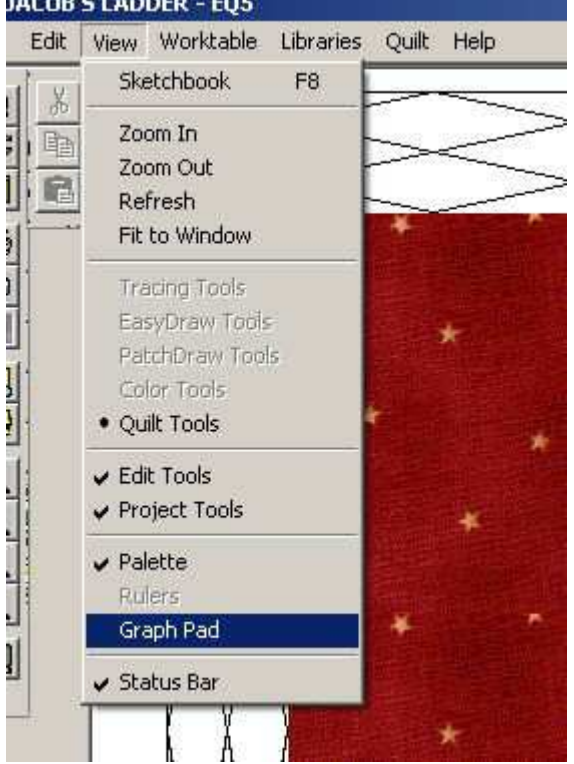

Click on the Adjust Tool to use the graph pad. Click on the block you want to work on. The graph pad will be activated when you click on your block

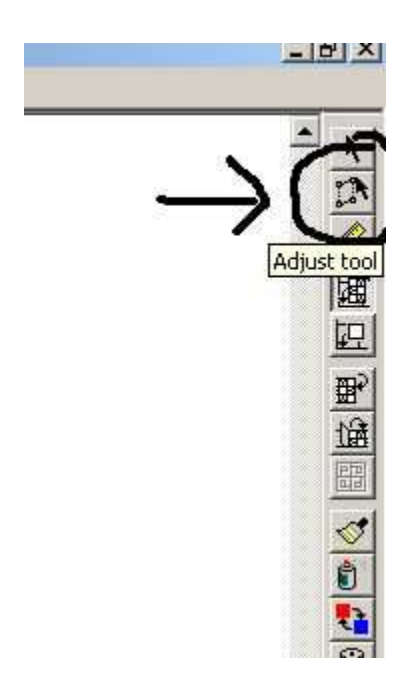

You can see the numbers in the graph pad at the bottom under the quilt top. The one on the left moves your quilt block wherever you want it to go. You can change the size of your block also. The one on the right changes your block to make it smaller or bigger.

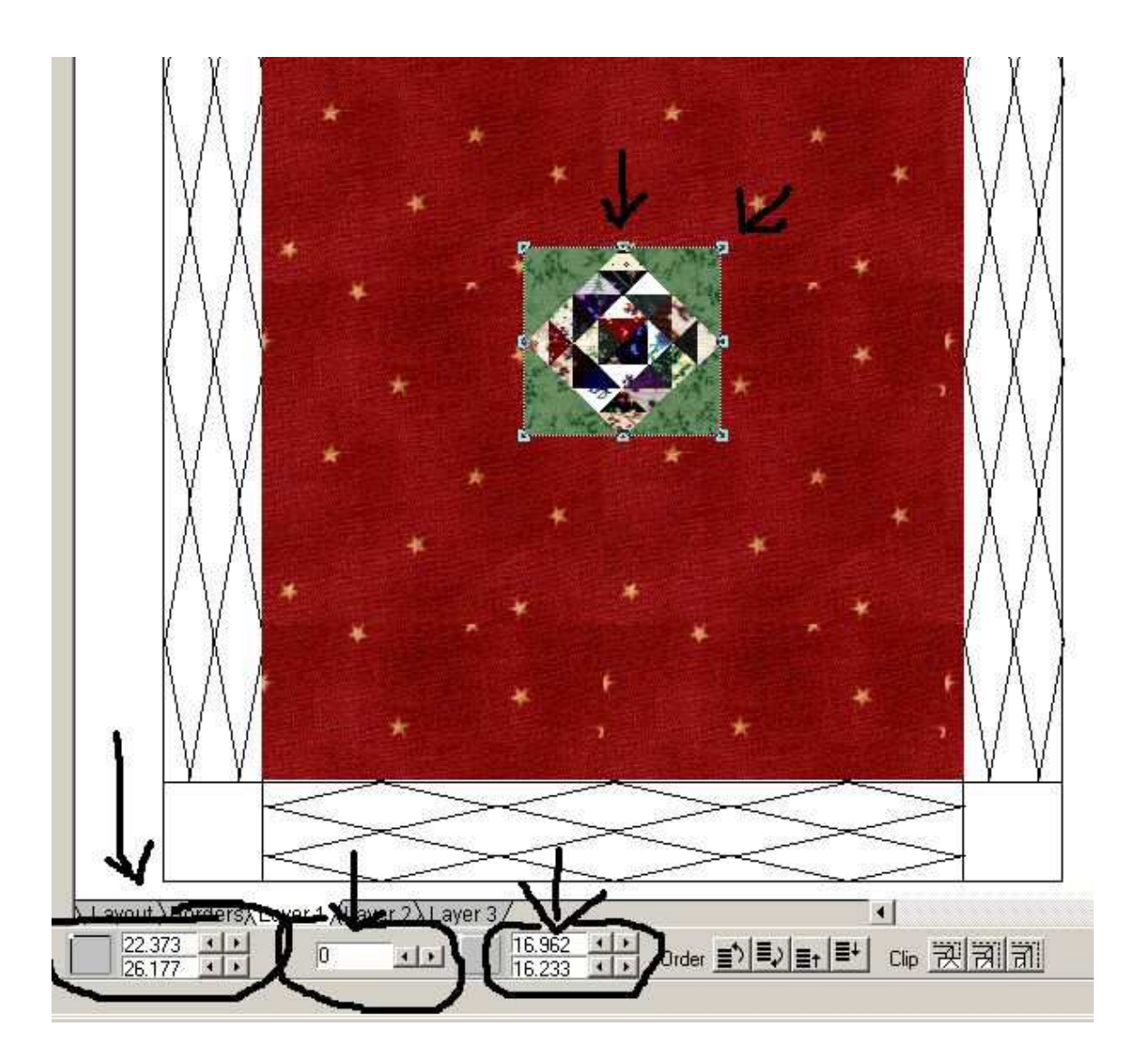

 The one in the middle allows you to tilt your quilt block any way you like. The number reflects the amt of degree you want the angle to be, If you put 30 in there then it will be at a 30 degree angle.

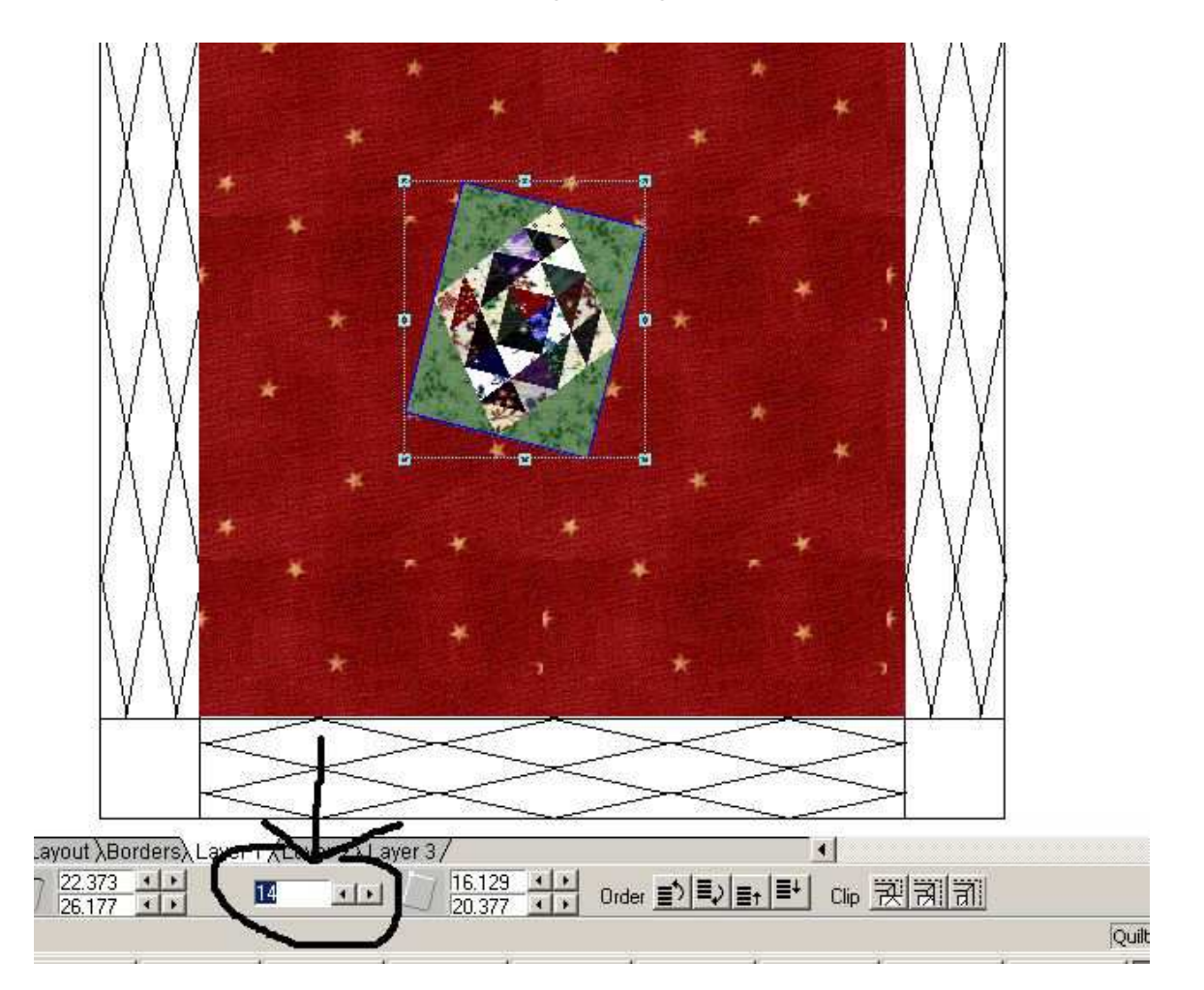

You can add motifs and embroidery and stencils the same way as the blocks but you need to be on layer 2 or 3 to add these. Here you can see I added some motifs to the top. T he arrow points at a box I dragged so I could add another motif. When you let go of the mouse the motif pops in the box.

I had so much fun doing this quilt top!

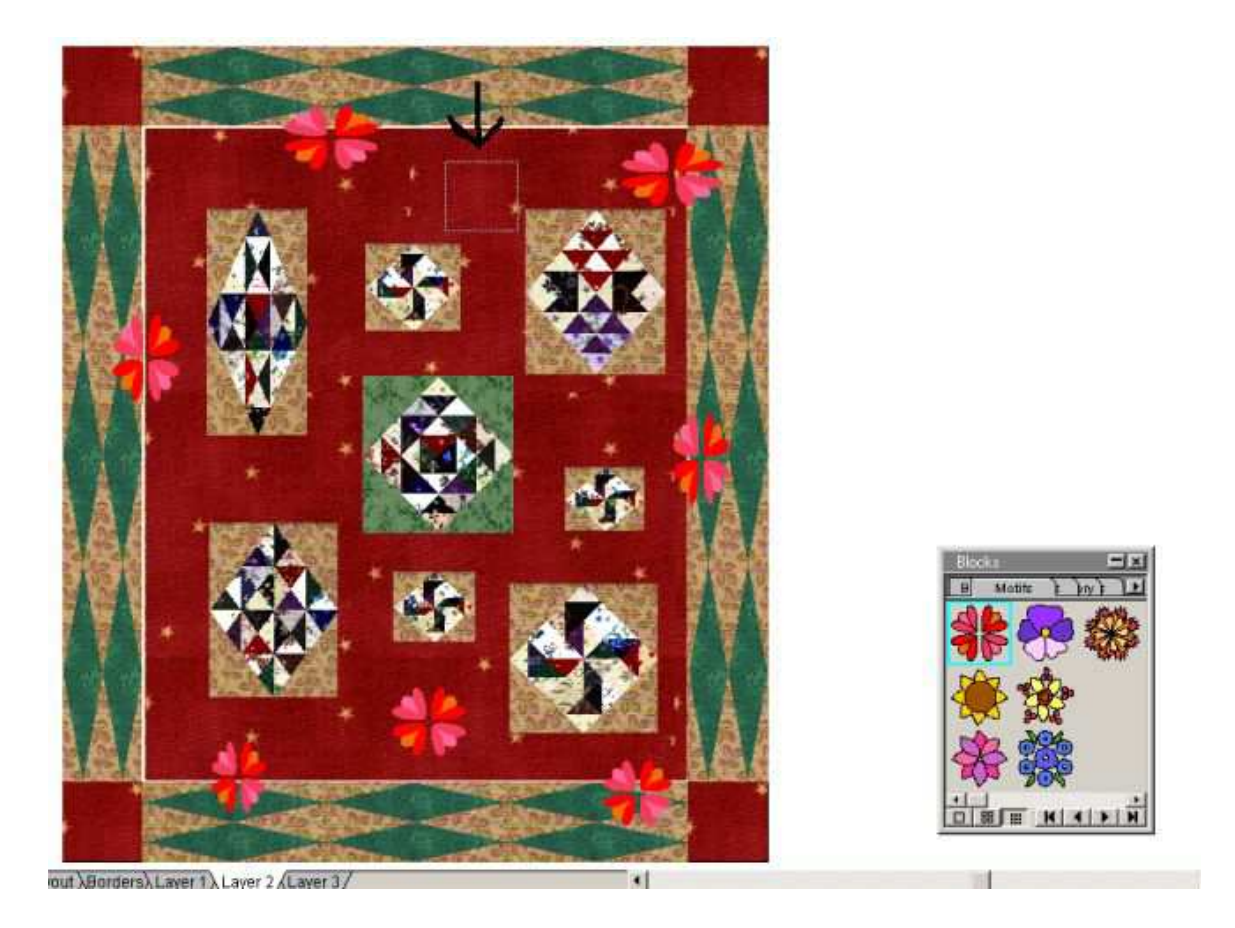

Hope you enjoyed this lesson! If you have any questions don't hesitate to ask! Rhonda